Procedure da eseguire prima di iniziare a lavorare nel nuovo anno 2024 per le officine che utilizzano il programma GIOA di officina e GIM di magazzino. Le operazioni possono essere eseguite da uno qualsiasi dei computer, non deve essere necessariamente il server (a meno che non sia richiesto un backup dei dati, in tal caso il backup va eseguito dal server). Una volta effettuate le modifiche, verranno automaticamente visualizzate anche sugli altri terminali.

## Azzerare i progressivi fiscali di officina

Dal menù principale del GIOA di officina andare nella funzione "Personalizzazione", poi cliccare su "Progressivi" e poi ancora su "Fatture". Qui impostare tutti i progressivi a 1.

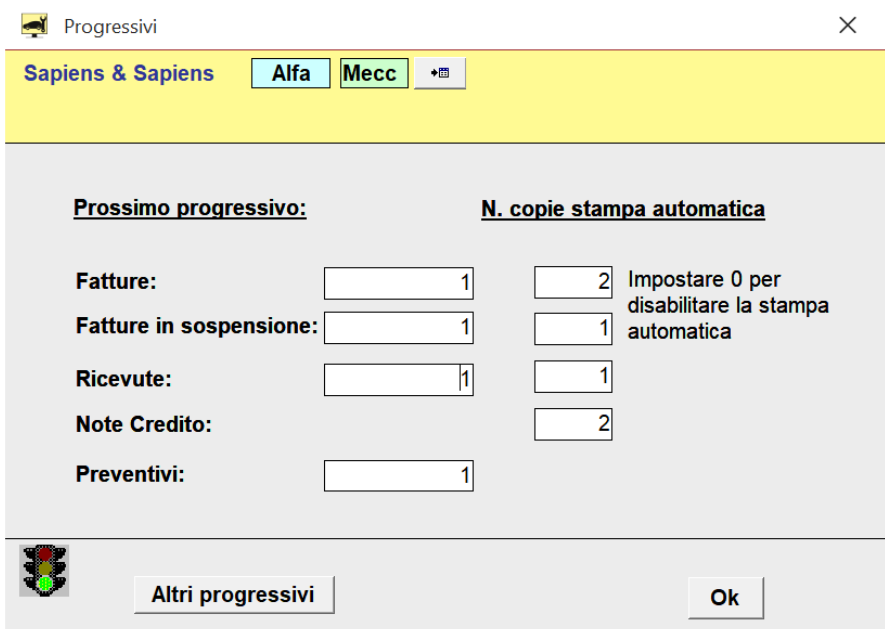

In questa maschera (presente solo sul nuovo GioaSelf) è stata aggiunta la possibilità di lanciare la stampa automatica di un numero di copie personalizzato. Nell'esempio verranno stampate in automatico 2 copie per le fatture e note credito, 1 copia per ricevute e fatture in sospensione (della PA). Se non si desidera lanciare la stampa automatica, impostare 0.

Inoltre chi gestisce i progressivi da Gim può cliccare sul bottone "Altri progressivi" per visualizzare tutti i progressivi che prima c'erano solo sul magazzino Gim e azzerarli tutti direttamente da GioaSelf.

In questa maschera per comodità si può cliccare sul pallino vicino al nome del progressivo per vedere quali documenti sono associati a tale progressivo.

NB: chi gestisce più ditte vedrà l'insieme dei documenti per tale progressivo, in futuro riusciremo a distinguerli per ditta…

Queste nuove funzionalità sono presenti nelle ultime versioni del GioaSelf, chi non avesse ancora il GioaSelf può contattarci per installarlo.

Chi ha ancora il vecchio Gioa/Gim e impostava i progressivi da Gim troverà le istruzioni di seguito.

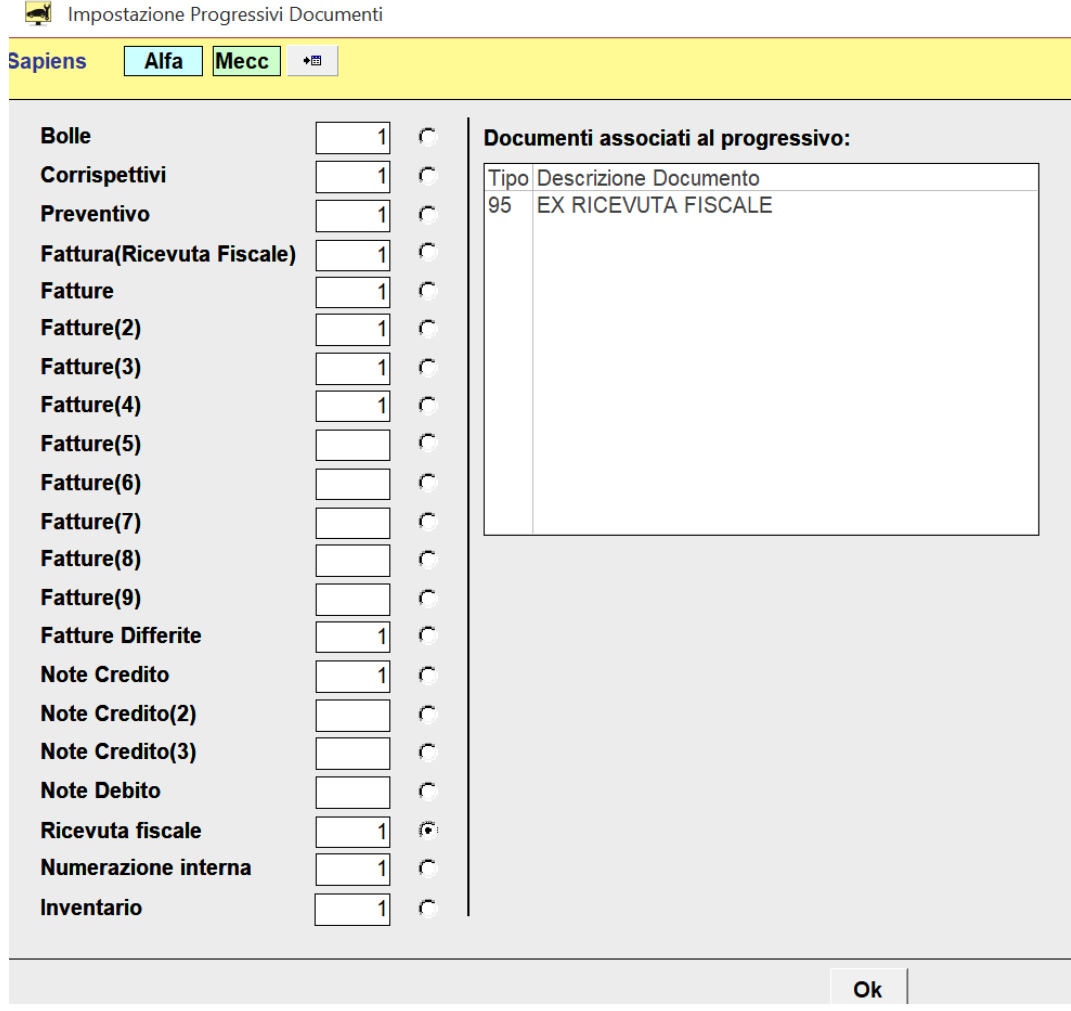

## Azzerare i numeri di commessa di officina (opzionale)

Questo passaggio NON E' OBBLIGATORIO, serve se si vuole distinguere il numero di commessa creato nel nuovo anno da quello creato nel vecchio anno.

Dal menù principale del GIOA di officina andare nella funzione "Personalizzazione", poi cliccare su "Progressivi" e poi ancora su "Numero commessa" come da foto di seguito. Questa operazione deve essere eseguita per ogni marchio utilizzato (Fiat, Alfa, Lancia, etc). Si consiglia a chi ha più marchi di attribuire in modo scaglionato i numeri di commessa. Ad esempio: FIAT parte da 40001, ALFA parte da 41001 e lancia parte da 42001. Questo evita confusione nei primi giorni dell'anno.

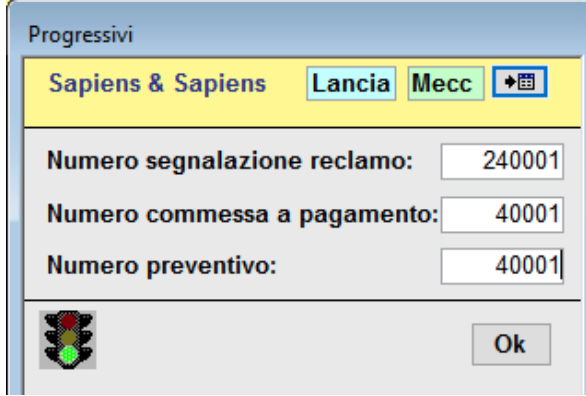

# Trasferire su storico commesse del 2014 e precedenti (opzionale)

Chi avesse iniziato a usare il GIOA prima del 2015, deve fare spazio alle nuove commesse che saranno fatte nel 2024.

Consigliamo di effettuare un salvataggio (backup) dei dati prima di effettuare questa operazione. Dal menù principale cliccare su "Aggiornamento commessa", poi nel riquadro bianco in basso cliccare su "Cancellazione anni precedenti".

Nel filtro verde "Fino al" scrivere la data 31/12/2014.

A questo punto si può scegliere:

- Se si desidera cancellare per sempre le commesse fino al 2014 compreso, cliccare sul bottone "Elimina fino alla data";
- Se invece si desidera mantenere le commesse vecchie per la consultazione, cliccare sul bottone "Su storico fino alla data".

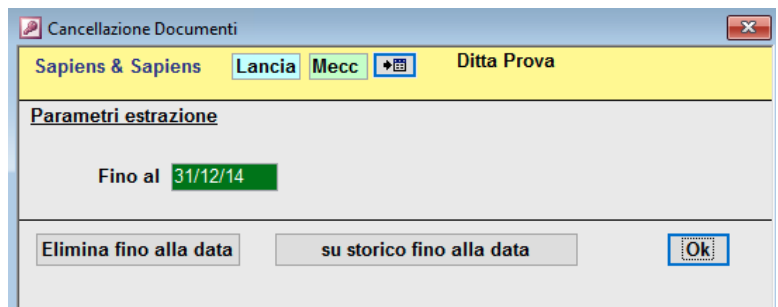

Chi non avesse nel proprio GIOA il bottone "Su storico fino alla data" e lo volesse utilizzare, contatti i nostri uffici al numero 011 5069384.

### Azzerare i progressivi fiscali di magazzino (per chi NON ha ancora GioaSelf)

Chi ha delle vecchie versioni di Gioa e Gim, per azzerare tutte le numerazioni deve aprire il Gim e dal menù principale cliccare su "Gestione Documenti", poi nel riquadro bianco in basso cliccare su "Impostazione Progressivi".

Nella schermata che si apre impostare a 1 tutte le numerazioni solitamente utilizzate.

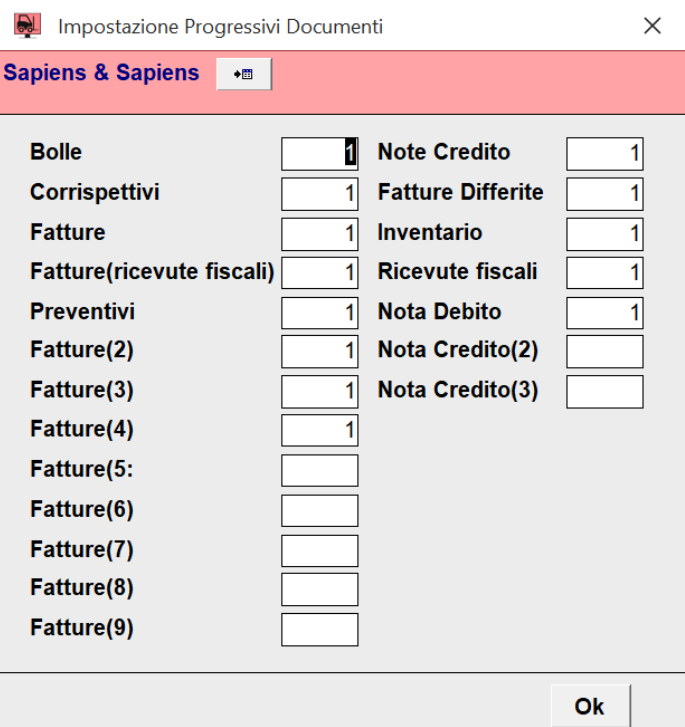

# Spostare le esistenze a inizio anno

Si consiglia a chi ha fatto l'inventario di memorizzare le giacenze di magazzino aggiornate nell'anagrafica di ogni articolo. In questo modo la quantità rilevata in sede di inventario alla fine del 2023/inizio del 2024 rimane memorizzata nel campo "Esistenza inizio anno" dell'anagrafica articolo.

Dal menù principale del Gim, cliccare su "Funzioni di utilità", poi cliccare su "Sposta esistenze a inizio anno".